1/10 2017 年 06 月 29 日

富士電機株式会社

# CitectSCADA MELSEC-Qドライバ通信設定手順書

本書では、CitectSCADA と MELSEC-Q シリーズを Ethernet で通信するための設定手順を記載しています。

# <u>1. ドライバのインストール</u>

MELSEC-Q ドライバは CitectSCADA をインストールするとデフォルトでインストールされます。

## 2.システム構成

本書では、以下の構成を使用した場合の手順を記載しています。

[PLC]

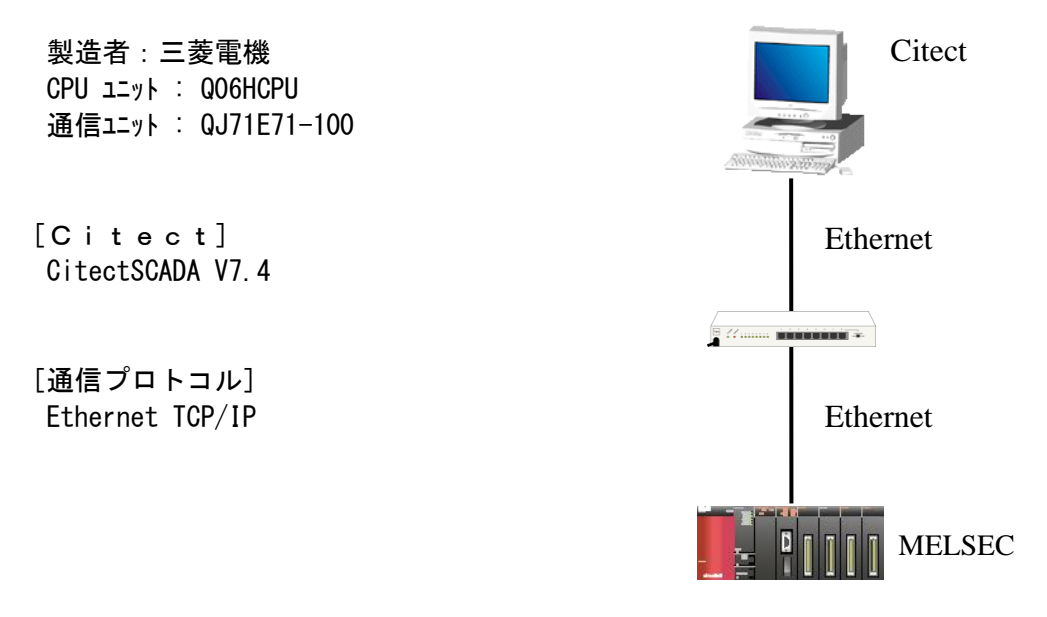

- 3.1 ウィザード形式でのセットアップ
	- 1) Citectエクスプローラより新規のプロジェクトを作成してください。
	- 2)作成された新規プロジェクトの「通信」フォルダー内の「エクスプレスI/Oデバイス・セット アップ」をダブルクリックし「エクスプレス通信ウィザード」を実行してください。
	- 3)案内に従って操作を行ってください。
	- 4)図3-1は「エクスプレス通信ウィザード」実行時のMELSCQドライバを選択する画面です。 表示されている画面のように設定してください。

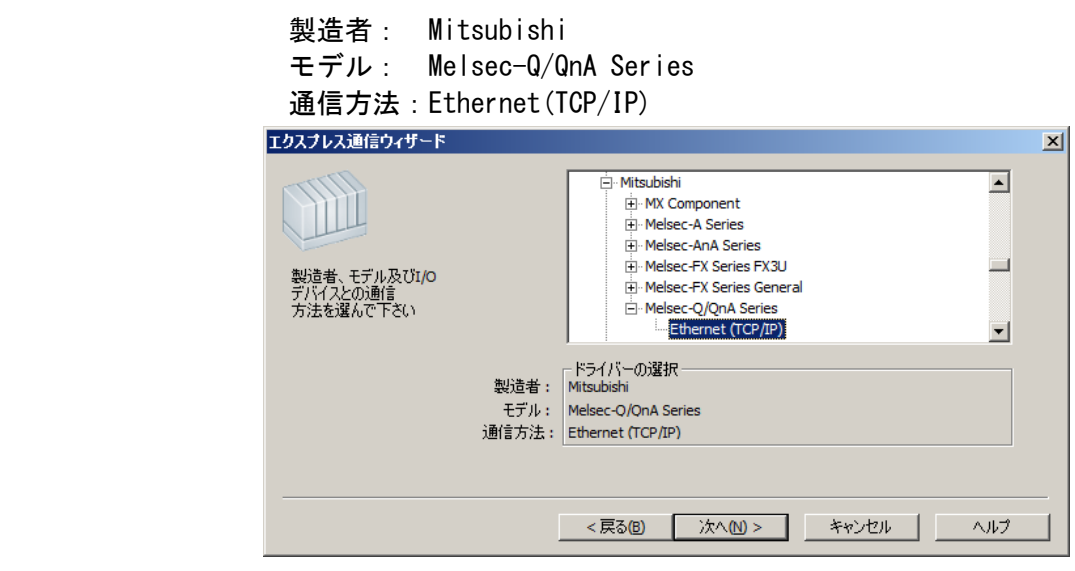

- 注1)ウィザードからのセットアップでは、「I/Oデバイス」の「アドレス」の設定が自動では されないため、「3.2 手動設定」を参照し、後から手動で設定してください。
- 注2)ー旦設定したI/0デバイスの内容を変更する場合は、「3.2 手動設定」を参照し、変更 してください。

3.2 手動設定

「エクスプレス通信ウィザード」実行時に設定されない項目や、設定した内容を変更する際に、 項目を選択して変更することができます。「エクスプレスI/Oデバイス・セットアップ」で入力した 項目が表示されますので、確認を含め未入力項目を設定してください。

1)ボード設定

プロジェクトの「通信」フォルダの「ボード」をダブルクリックして表示されるフォームの設定値 を下記のように設定します。

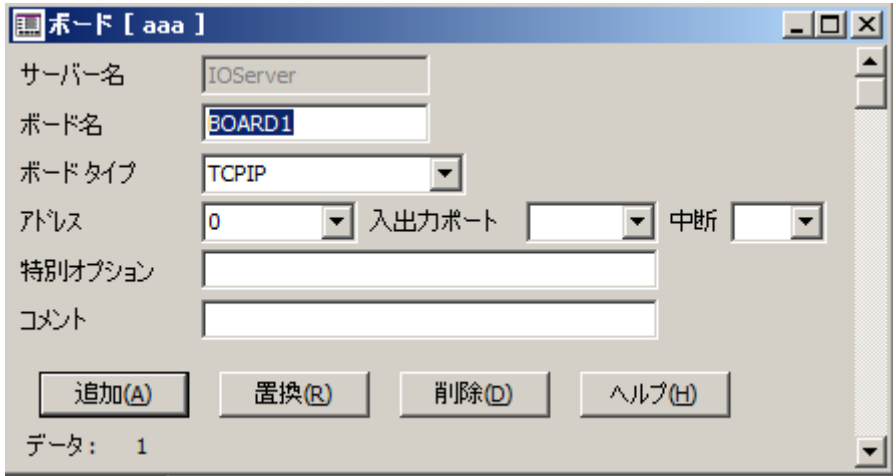

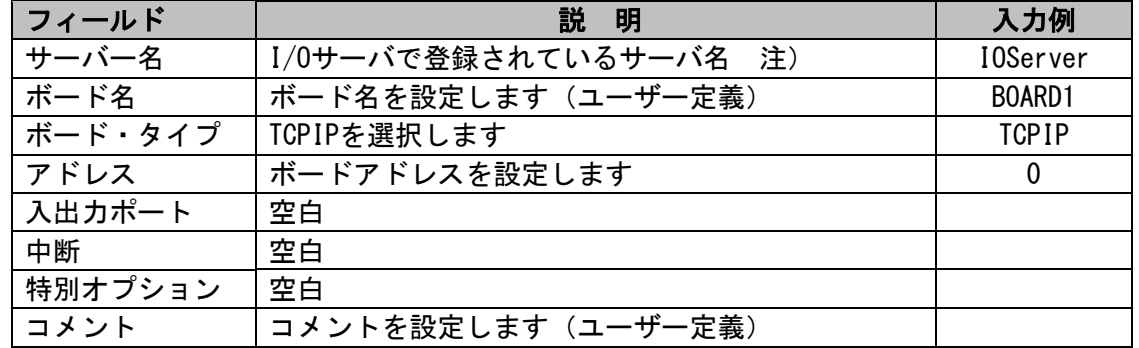

注) ボード設定画面を表示すると、同時にI/0サーバ設定画面も表示されます。 複数I/Oサーバが登録されているプロジェクトで、ボード設定のサーバ名を変更したい場合、 I/Oサーバ設定画面で、設定したいI/Oサーバに表示を切り替えることで、サーバ名が変更 できます。

2)ポート設定

プロジェクトの「通信」フォルダの「ポート」をダブルクリックして表示されるフォームの設定値 を下記のように設定します。

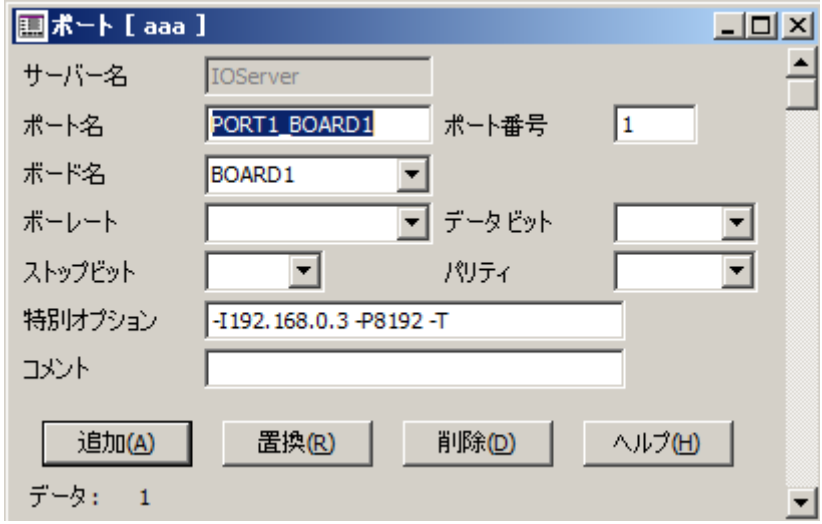

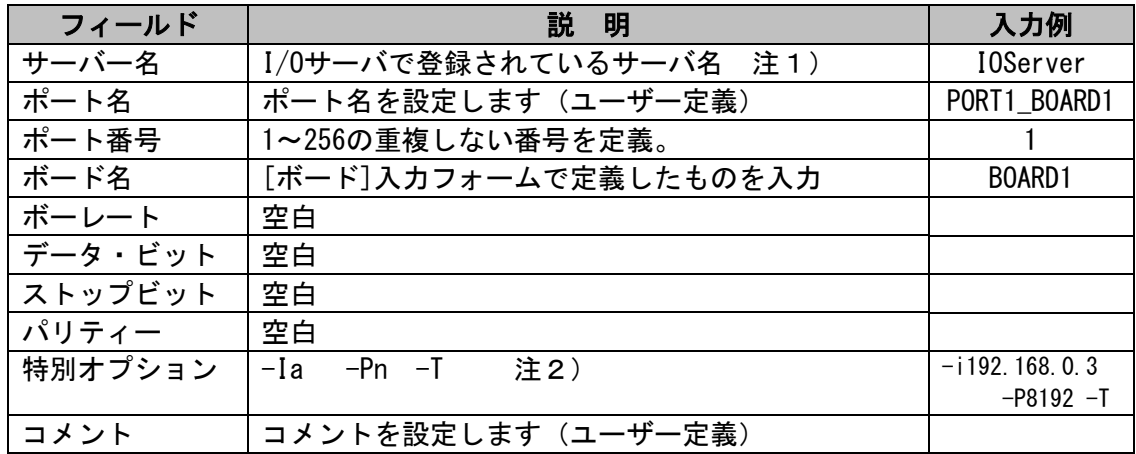

- 注1) ポート設定画面を表示すると、同時にI/0サーバ設定画面も表示されます。 複数I/Oサーバが登録されているプロジェクトで、ポート設定のサーバ名を変更したい場合、 I/Oサーバ設定画面で、設定したいI/Oサーバに表示を切り替えることで、サーバ名が変更 できます。
- 注2)特別オプションのフィールド入力値 -P および-T の左側には、半角 1 文字分の空白を記入下さい。
	- a: 相手ノード(QJ71E71-100) IP アドレス (例: 192.168.0.3) 図 4-2 の "IP アドレス"項目を設定します。
	- n: 相手ノード(QJ71E71-100)ポート番号 (例: 8192) 図 4-3の "自局ポート番号"項目を設定します。シーケンサの設定は 2000 (HEX) ですが、 Citect は 8192(DEC)と設定してください。

## 3)I/Oデバイス設定

プロジェクトの「通信」フォルダの「I/Oデバイス」をダブルクリックして表示されるフォーム の設定値を下記のように設定します。

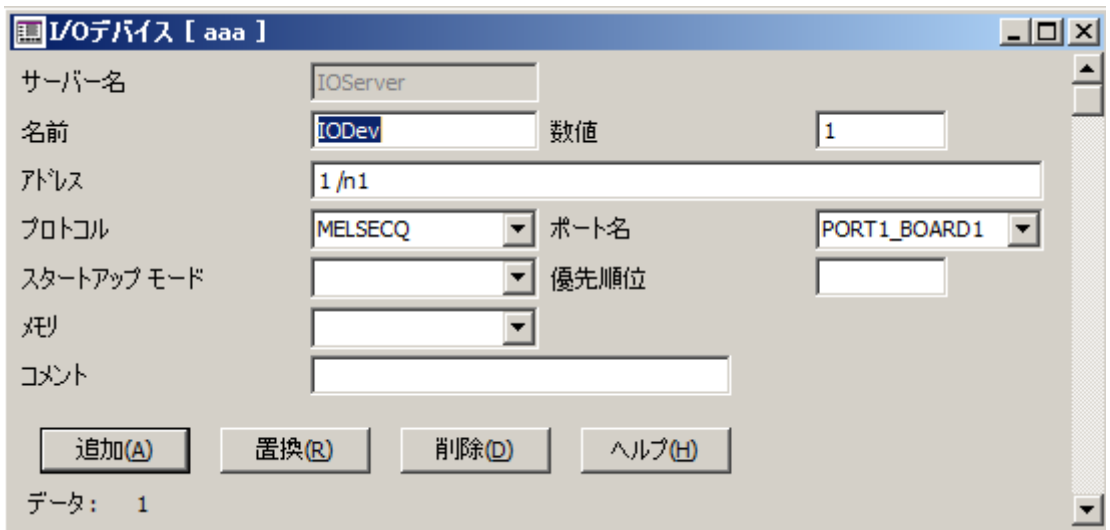

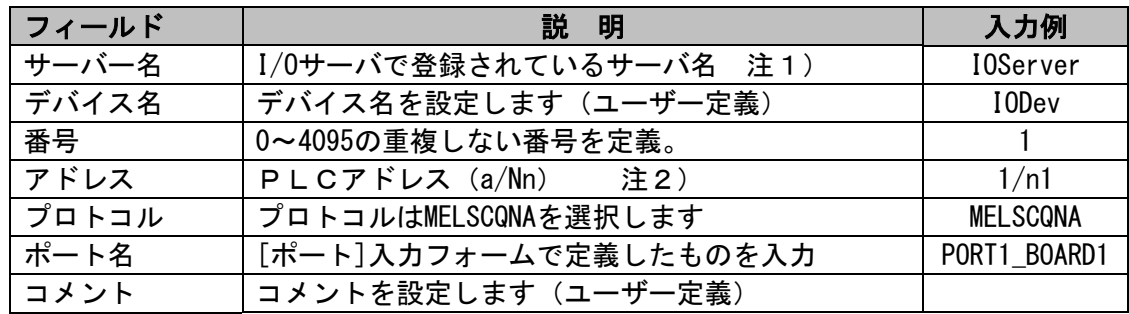

- 注1) I/0デバイス設定画面を表示すると、同時にI/0サーバ設定画面も表示されます。 複数I/Oサーバが登録されているプロジェクトで、I/Oデバイス設定のサーバ名を変更したい 場合、I/Oサーバ設定画面で、設定したいI/Oサーバに表示を切り替えることで、サーバ名が 変更できます。
- 注2) アドレス入力
- a :CPU番号(0~64または255) 図 4-4の "局番"の項目を入力してください。
- n: ネットワーク番号 (0~239または255) 図4-4の "ネットワークNo."の項目を入力してください。
- 4) Citectパラメータのパック
	- ・Citectエクスプローラから、プロジェクトエディタを開きます。
	- ・Citectプロジェクトエディタのメニューで、「ファイル|パック」をクリックして実行します。 「ファイル|コンパイル」をクリックして実行しエラーの無いことを確認します。

接続試験時の、MELSEC-Q シリーズのパラメータ設定です。参考としてください。

使用アプリケーション :GX Developer Ver8 システム構成 けいしょう しょうこう

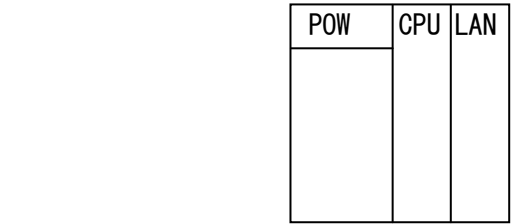

POW: Q61P-A1 CPU: Q06HCPU LAN: QJ71E71-100

# 1) PCパラメータ ー I /O割付設定

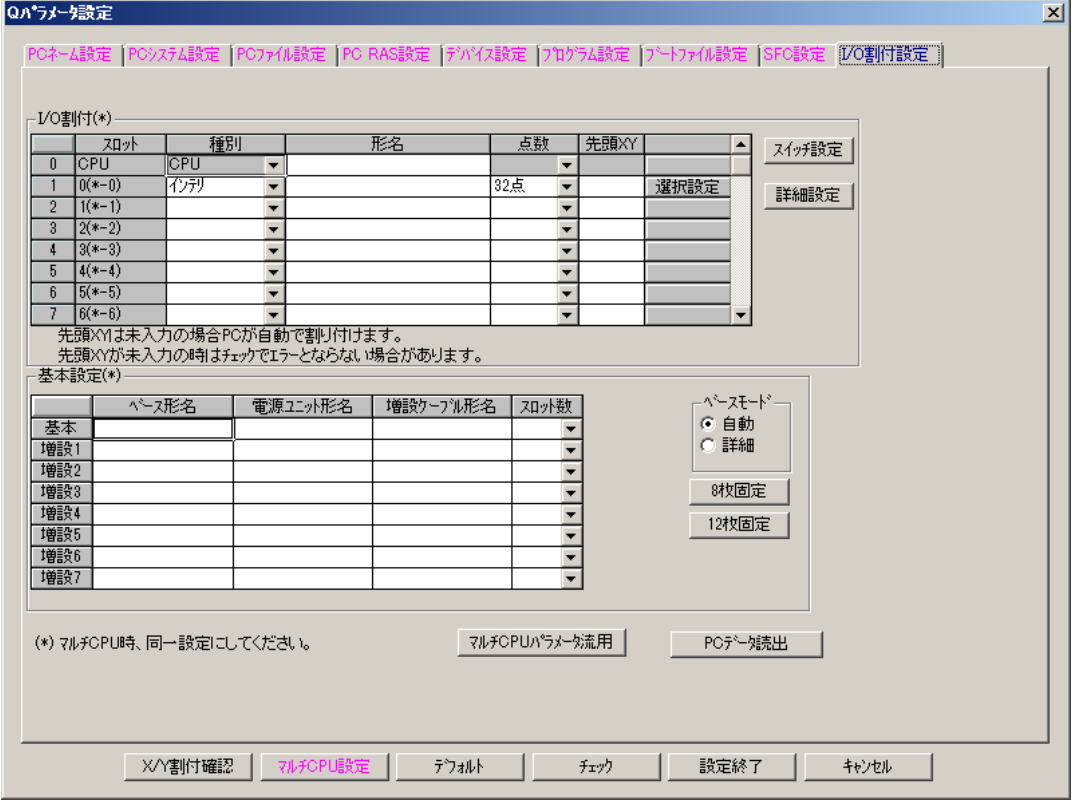

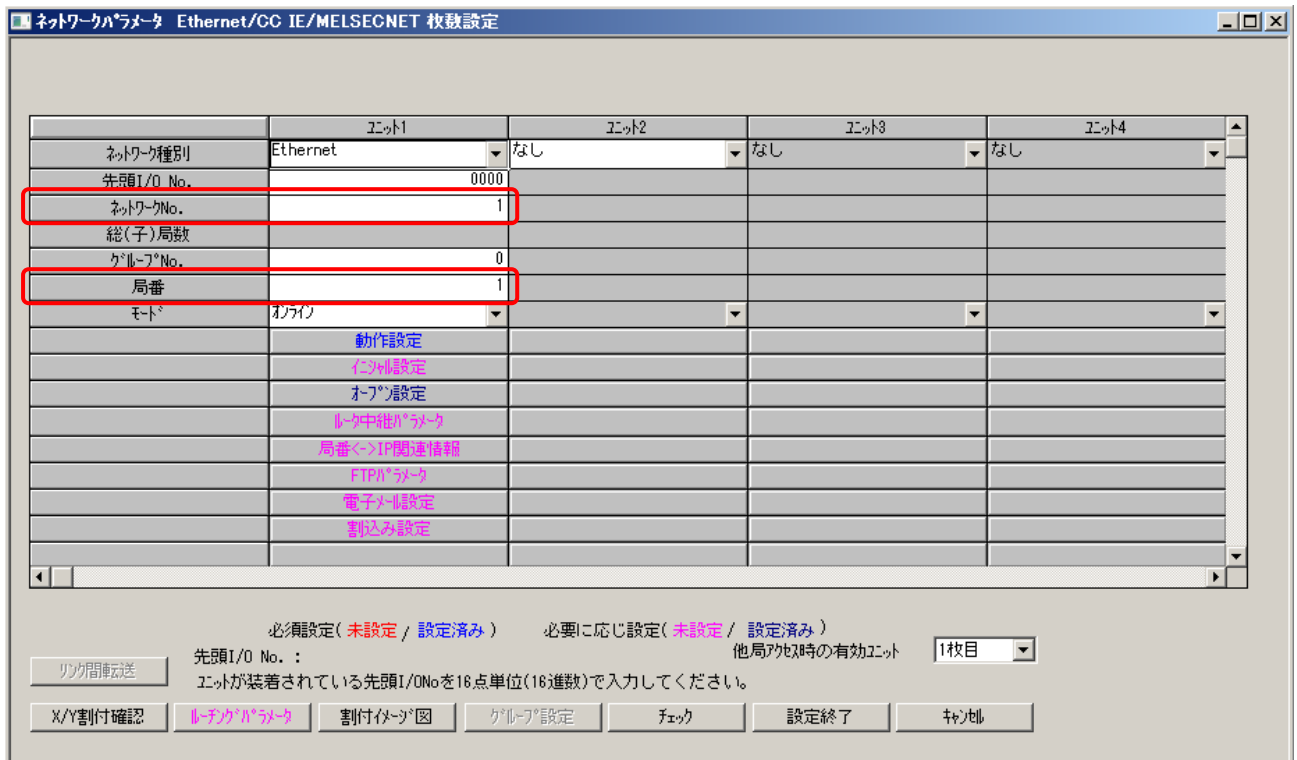

## 【重要】

ш.

本画面の「ネットワーク No.」「局番」を用いて、3-2-3)I/0 デバイスの「アドレス」の設定 を行います。

3) ネットワークパラメータ ー 動作設定

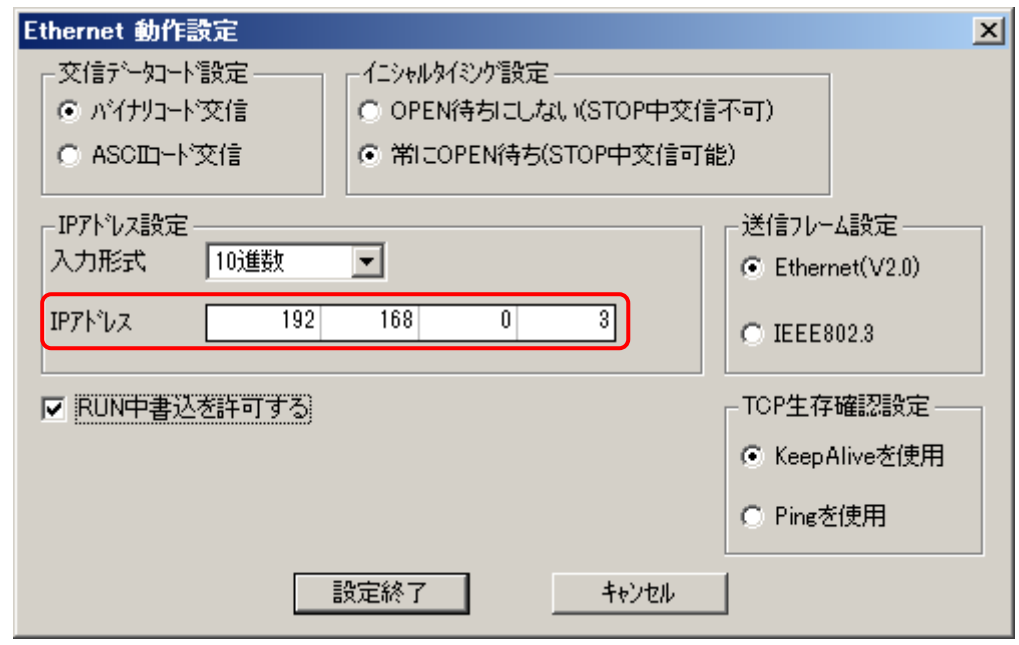

【重要】

本画面の「IP アドレス」を用いて、3-2-2)ポート設定の「特別オプション」の設定 を行います。

# 4) ネットワークパラメータ ー オープン設定

### ■ネットワークパラメータ Ethernet オープツ設定 ユニットNo:1

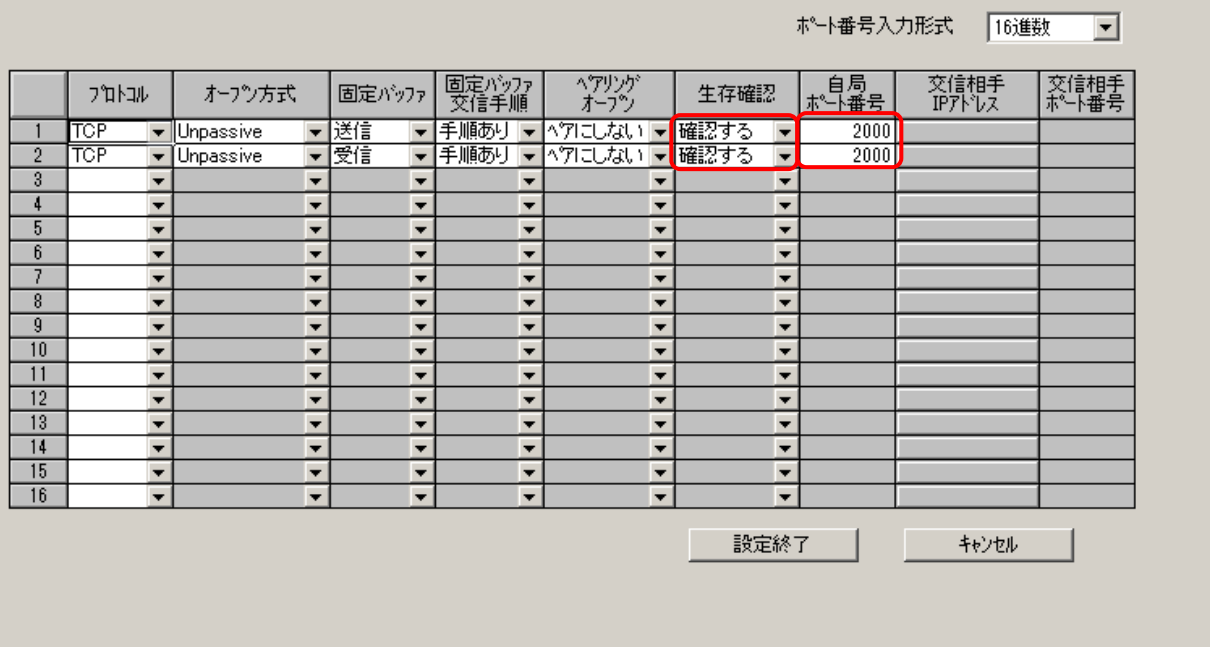

#### 【重要】

①生存確認は「確認する」にしてください。

回線断が発生した場合、PLC は 10 分(デフォルト値)後にポートを CLOSE します。 一方、Citect は回線断が発生すると 30 秒(デフォルト値)間隔で、PLC ポートの OPEN 要求を行います。よって自動的に回線が復旧します。

②自局ポート番号

本画面の「自局ポート番号」を用いて、3-2-2)ポート設定の「特別オプション」の設定 を行います。

デフォルトではポート番号入力形式が「16 進数」になっています。

 本画面で 2000 を設定した場合、Citect のポート設定では 2000(HEX)⇒8192(DEC)に読み替えて 設定します。

- 5.通信確認方法
	- 1)PINGの確認

・Citect と PLC との通信を行う前に、Citect がインストールされているパソコンから ping コマンド(例:ping 192.168.0.3)を発行し正常応答が返ってくることを確認します。

 $\Box$ D $\Box$ 

1)Citect通信パラメータ設定

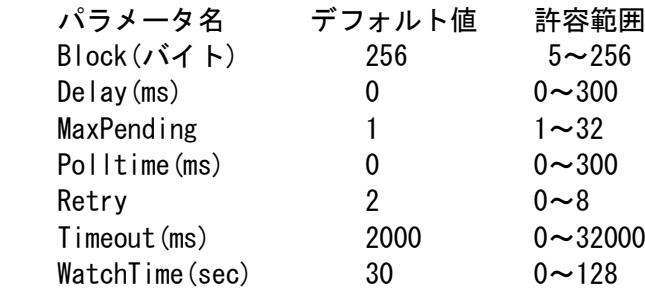

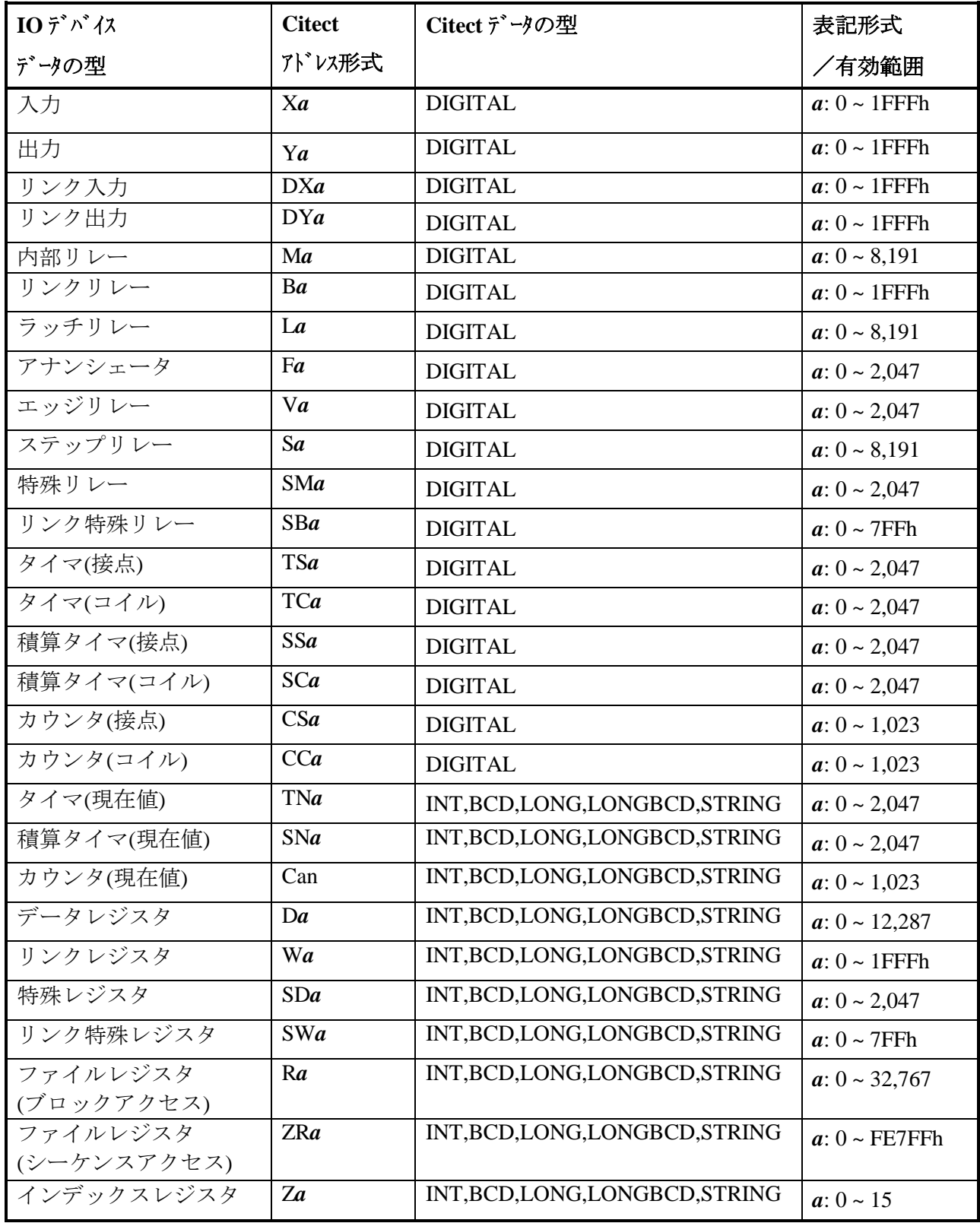

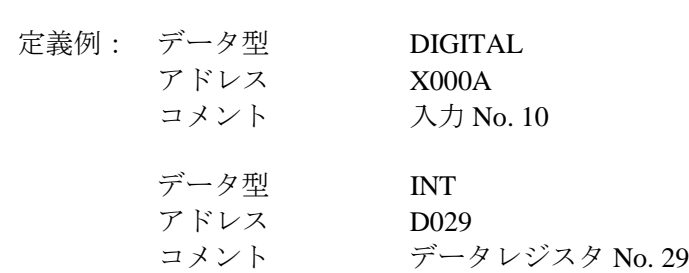